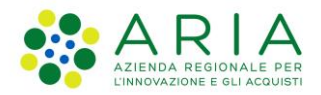

**Classificazione: pubblico**

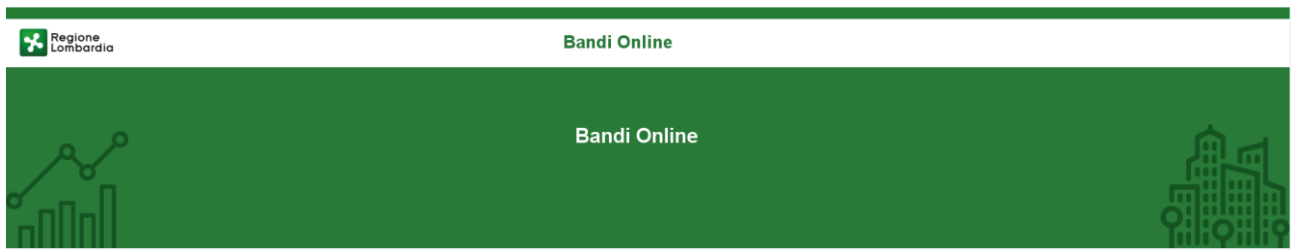

# Finanziamenti on line

-

# Manuale per la compilazione del Modulo di Rendicontazione al:

# **"Bando Bullout"**

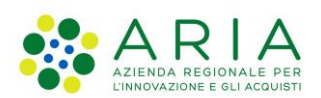

#### Classificazione: pubblico

### **Indice**

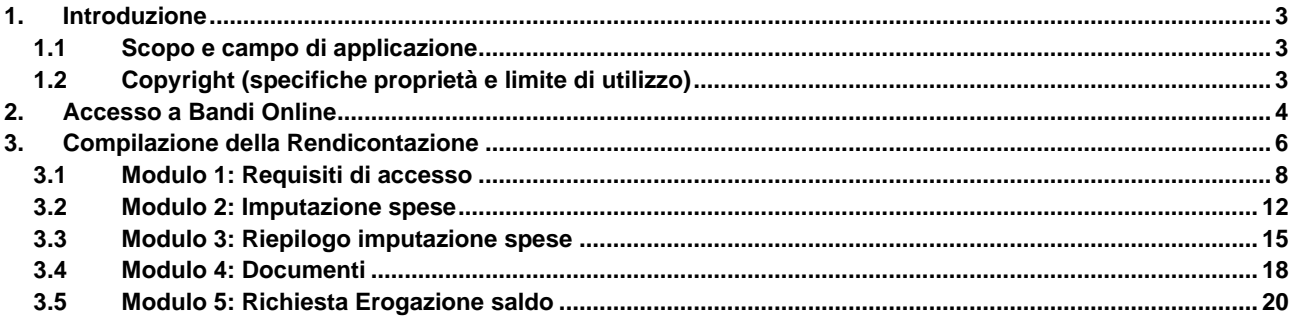

### **Indice delle Figure**

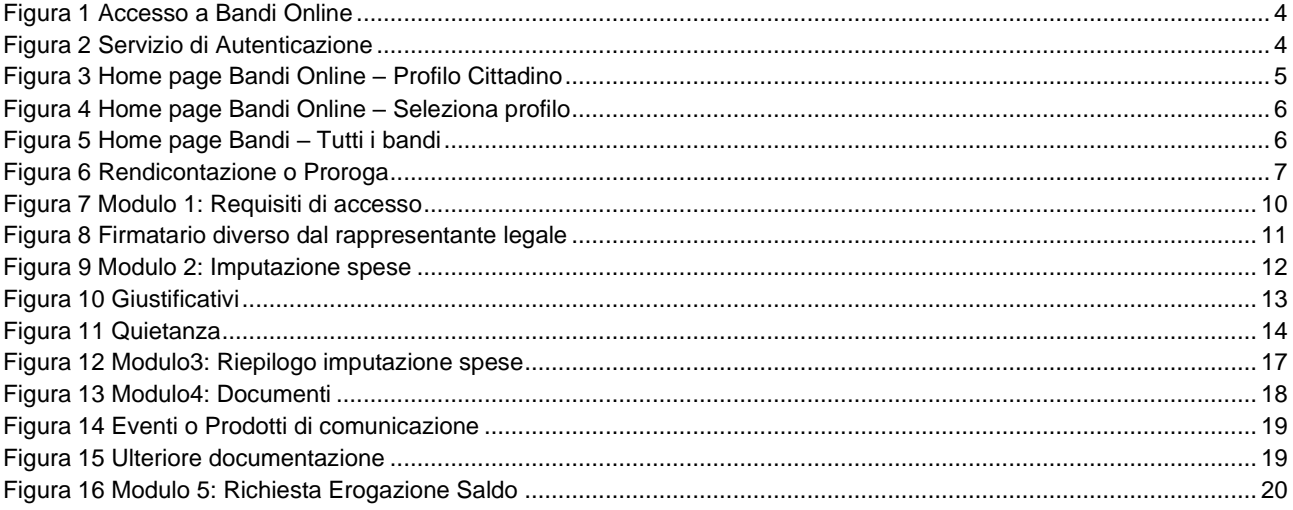

# <span id="page-2-0"></span>**1. Introduzione**

Il Sistema, "*Bandi Online*", è un servizio web, messo a disposizione da Regione Lombardia che permette a cittadini, imprese ed enti pubblici e privati di presentare on-line richieste di contributo e di finanziamento a valere sui fondi promossi dalla Regione Lombardia e dalla Comunità Europea.

### <span id="page-2-1"></span>**1.1 Scopo e campo di applicazione**

Scopo di questo documento è descrivere le modalità operative per la compilazione dei seguenti moduli del "**Bando Bullout**":

- **Accesso a Bandi Online**
- **Compilazione Rendicontazione**

## <span id="page-2-2"></span>**1.2 Copyright (specifiche proprietà e limite di utilizzo)**

Il materiale è di proprietà di ARIA S.p.A. Può essere utilizzato solo a scopi didattici nell'ambito del Progetto "Bandi Online". In ogni caso la presente documentazione non può essere in alcun modo copiata e/o modificata previa esplicita autorizzazione da parte dell'area Servizi per la Formazione e l 'E-learning.

# <span id="page-3-0"></span>**2. Accesso a Bandi Online**

Tutti i cittadini che intendono avvalersi dei servizi offerti da Bandi Online devono effettuare l'accesso al sistema previa registrazione e autenticazione.

Per accedere a Bandi Online è necessario digitare l'indirizzo web: **[www.bandi.servizirl.it](http://www.bandi.servizirl.it/)**

<span id="page-3-1"></span>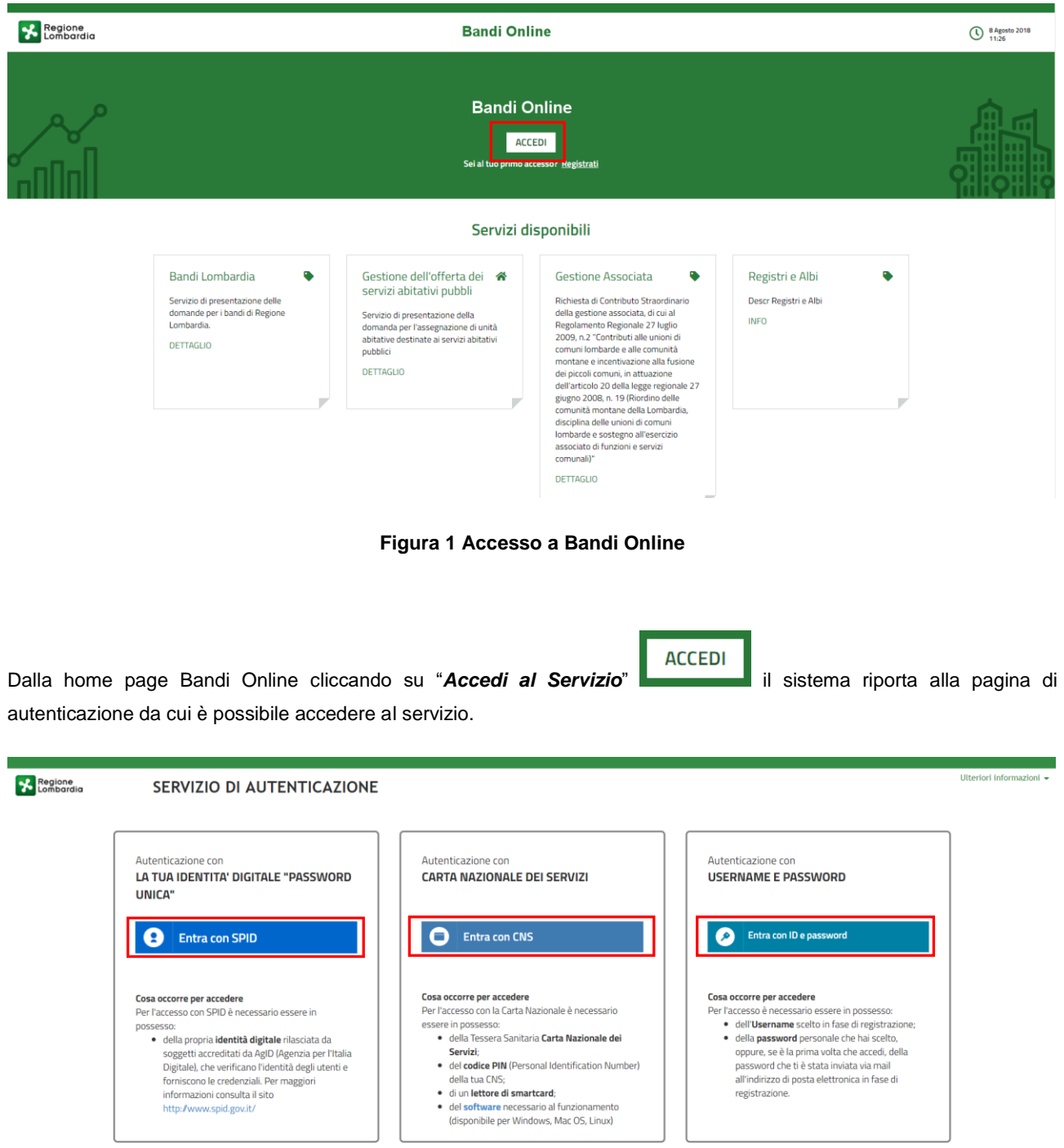

<span id="page-3-2"></span>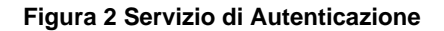

Da questa pagina è possibile accedere ai servizi offerti da Bandi Online scegliendo la modalità di autenticazione preferita tra:

- Entra con SPID • **Autenticazione con LA TUA IDENTITA' DIGITALE "PASSWORD UNICA",** cliccando su inserendo le credenziali (username e password) SPID nella pagina che apre il sistema.
- Autenticazione con CARTA NAZIONALE DEI SERVIZI, cliccando su **O Entra con CNS** e utilizzando la tessera CRS/CNS per autenticarsi;
- **Autenticazione con USERNAME E PASSWORD**, cliccando su **CO Entra con ID e password** e utilizzando ID (Nome Utente) e Password per autenticarsi.

### **ATTENZIONE**

Per poter accedere al servizio è necessario essere registrati e validati a sistema.

L'accesso tramite smartcard richiede il lettore di Smart card, la tessera sanitaria CRS o CNS abilitata con pin e il sistema di gestione "*CrsManager*", disponibile sul sito:<http://www.crs.regione.lombardia.it/> .

L'accesso tramite SPID richiede che l'utente sia già in possesso delle credenziali (nome utente e password) SPID, che permettono l'accesso a tutti i servizi online della Pubblica Amministrazione. Tali credenziali sono rilasciate dai soggetti (detti identity provider) autorizzati, tra cui ad esempio Aruba, Infocert, Poste, Sielte o Tim. Per informazioni è possibile consultare il sito istituzionale di riferimento:<https://www.spid.gov.it/> .

Una volta autenticati il sistema apre l'Home page di Bandi Online.

#### **ATTENZIONE**

Il sistema si apre con il Profilo "*Cittadino*" attivo nel caso di primo accesso a sistema, altrimenti si apre con l'ultimo profilo utilizzato attivo.

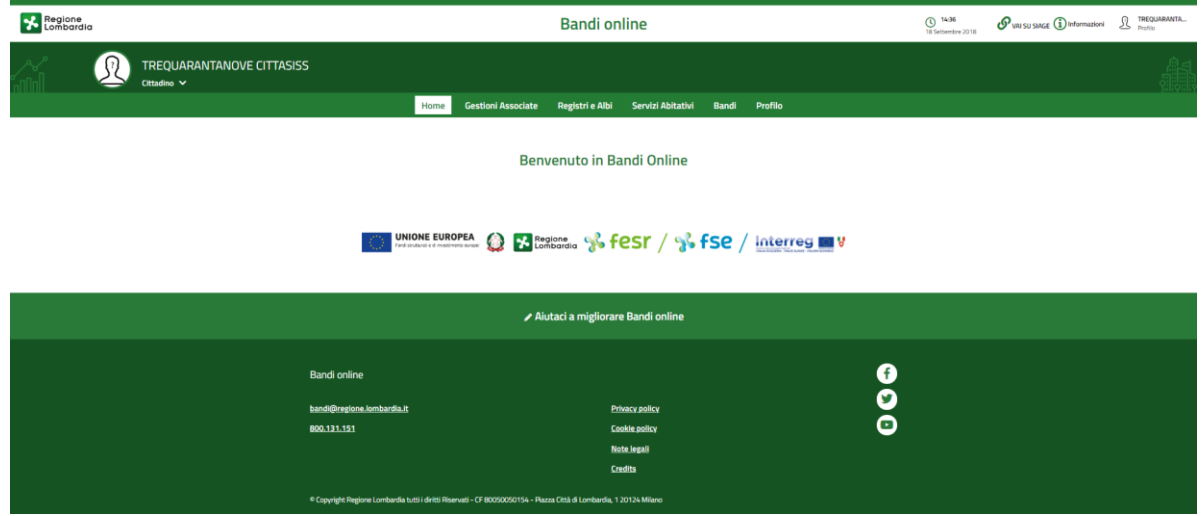

<span id="page-4-0"></span>**Figura 3 Home page Bandi Online – Profilo Cittadino**

# <span id="page-5-0"></span>**3. Compilazione della Rendicontazione**

Per poter procedere con la compilazione del modulo di rendicontazione è necessario, una volta effettuato l'accesso al servizio *Bandi online* (effettuando l'accesso con SPID o CNS e PIN)*,* selezionare il profilo di interesse.

Dalla home page fare click sul profilo riportato nella barra del menu in alto a sinistra.

<span id="page-5-1"></span>**Regione**<br>**20** Lombardia **Bandi online TR** Cittadino  $\sim$ Servizi Abitativi Home Bandi Profilo Profilo in uso Profilo personale di CIT Cambio profilo **Benvenuto in Bandi Online** 圆 AN Modifica i dati utente Crea nuovo profilo Vai ai profili **VAI SU SIAGE UNIONE EUROPEA X** Regione 8 fest / 8 fse Esci **Figura 4 Home page Bandi Online – Seleziona profilo** Selezionare la voce **Bandi**, il sistema mostra l'Home page dei Bandi. **Bandi online** Servizi Abitativi **Bandi** La mia area Home Giustificat Tutti i band Fornitori Tutte le do In Ia Ricerca procedimenti Ricerca avanzata .<br>Ho trovato 2 risultat  $\frac{1}{2}$  ULTIMI PUBBLICATI  $\downarrow$ <sup>2</sup> ORDINE ALFABETICO **B** E **Bullout** Codice: RLJ1201 **前 Apertura:** ide<br>
Chiusura Bullout NUOVA DOMAND DETTAGLI

Il sistema visualizza il menu a tendina con l'elenco dei profili. Selezionare il profilo di interesse, per attivarlo.

<span id="page-5-2"></span>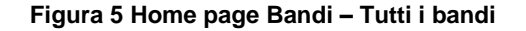

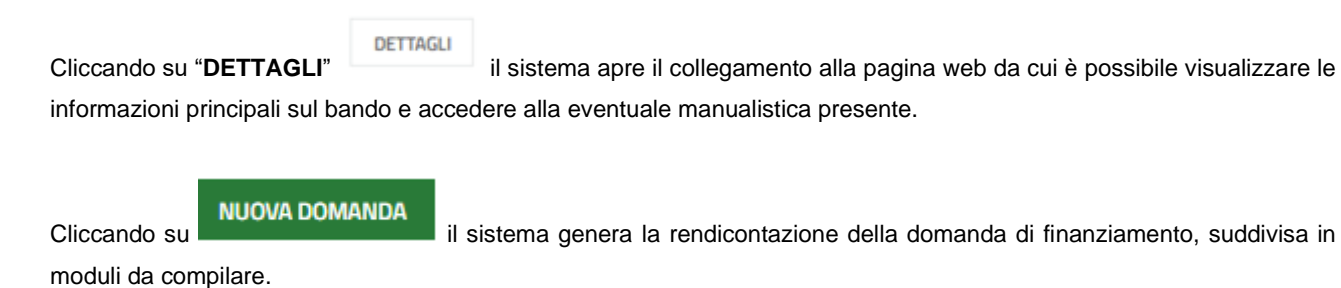

Il sistema visualizza il modulo di **Avvio**.

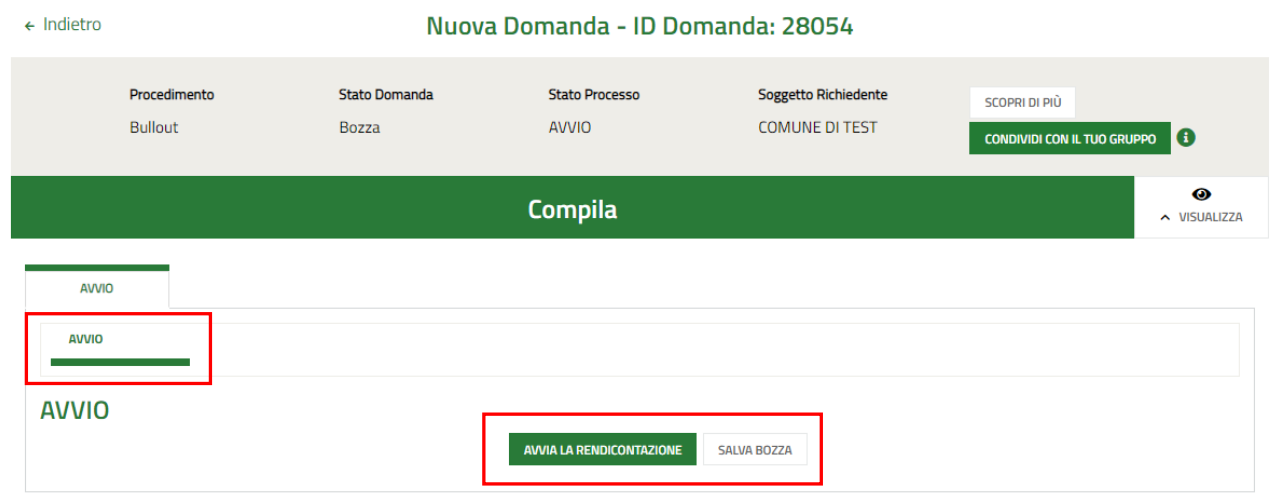

### **Figura 6 Rendicontazione o Proroga**

<span id="page-6-0"></span>Per poter procedere con la rendicontazione è necessario selezionare la voce corrispondente all'intento di proseguire con

il modulo di rendicontazione e cliccare il bottone **AVVIA LA RENDICONTAZIONE** 

Il sistema carica la rendicontazione da compilare.

## <span id="page-7-0"></span>**3.1 Modulo 1: Requisiti di accesso**

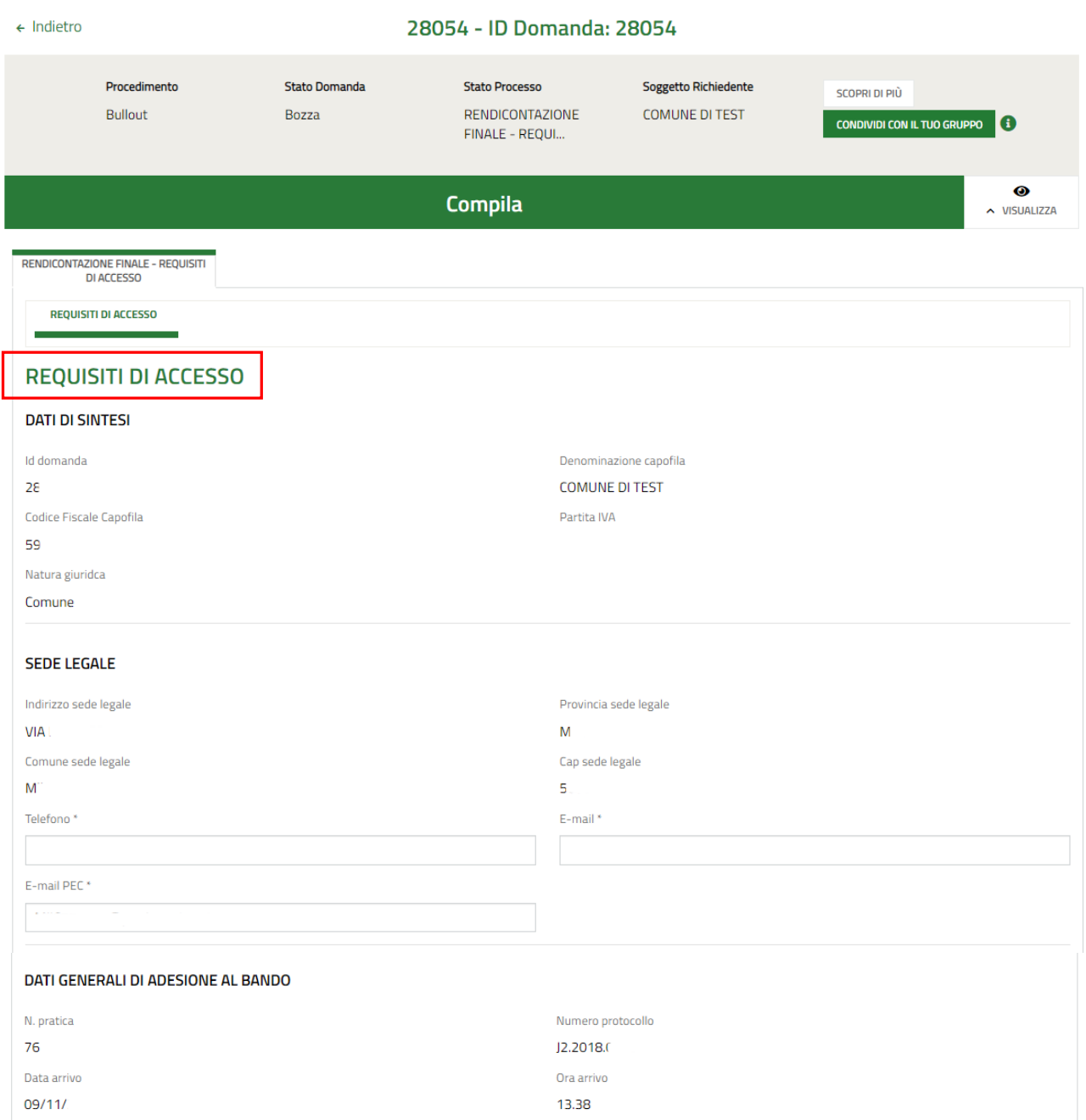

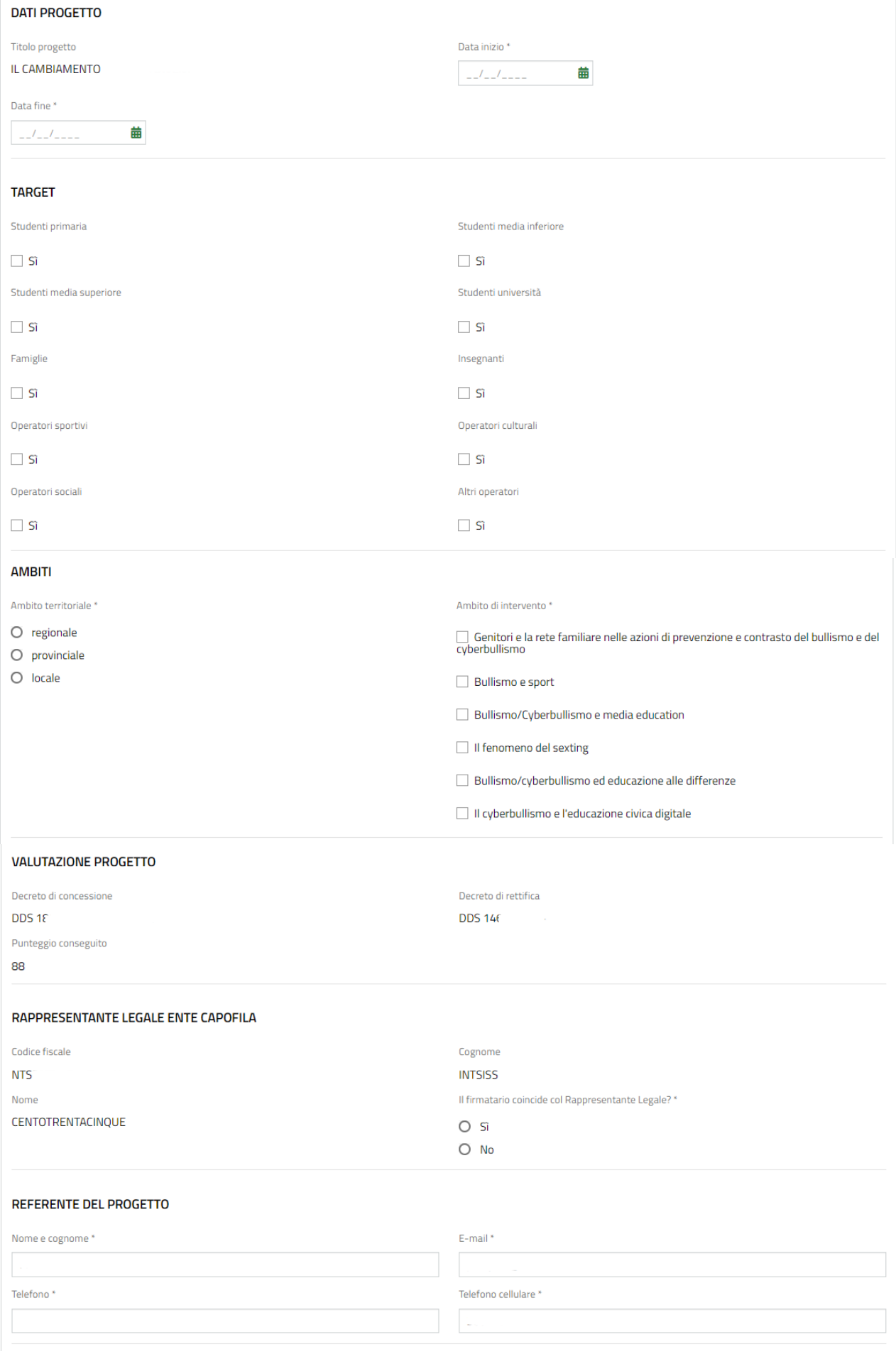

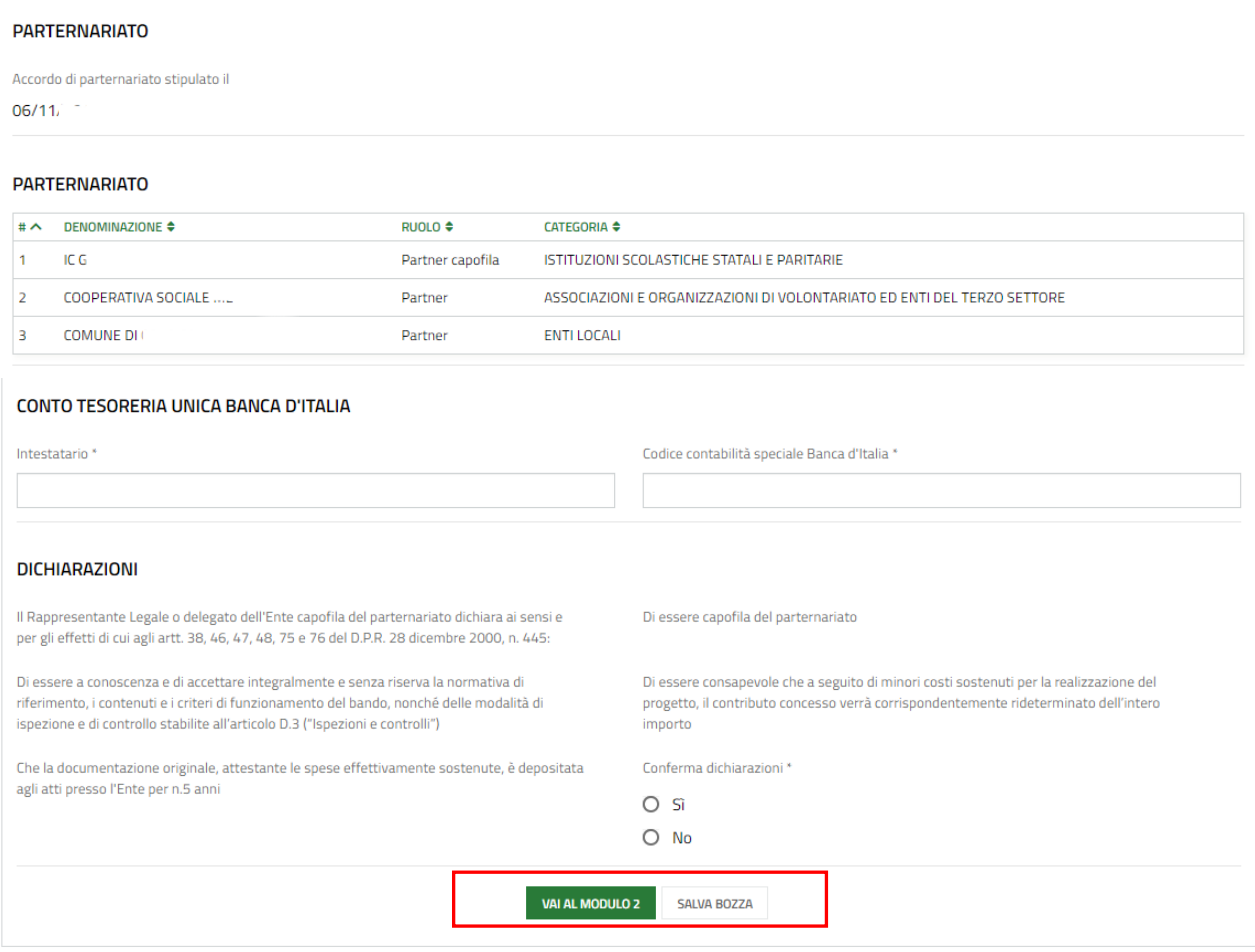

#### **Figura 7 Modulo 1: Requisiti di accesso**

<span id="page-9-0"></span>Prendere visione dei **Dati di Sintesi,** dei dati della **Sede Legale**, dei **Dati generali di adesione al bando** e dei **Dati di Progetto** riportati e compilare quelli mancanti richiesti.

SI RICORDA CHE i campi contrassegnati da asterisco sono obbligatori.

Proseguire la compilazione valorizzando i **Target** e gli **Ambiti**.

SI RICORDA CHE per ogni target selezionato il sistema richiede di specificare il numero dei partecipanti coinvolti.

Prendere visione della **Valutazione progetto** riportata e valorizzare i dati del **Rappresentante legale Ente capofila** e visualizzare quelli del **Referente del progetto.**

SI RICORDA CHE se il firmatario non coincide con il rappresentante legale, sarà necessario compilarne le informazioni di dettaglio richieste.

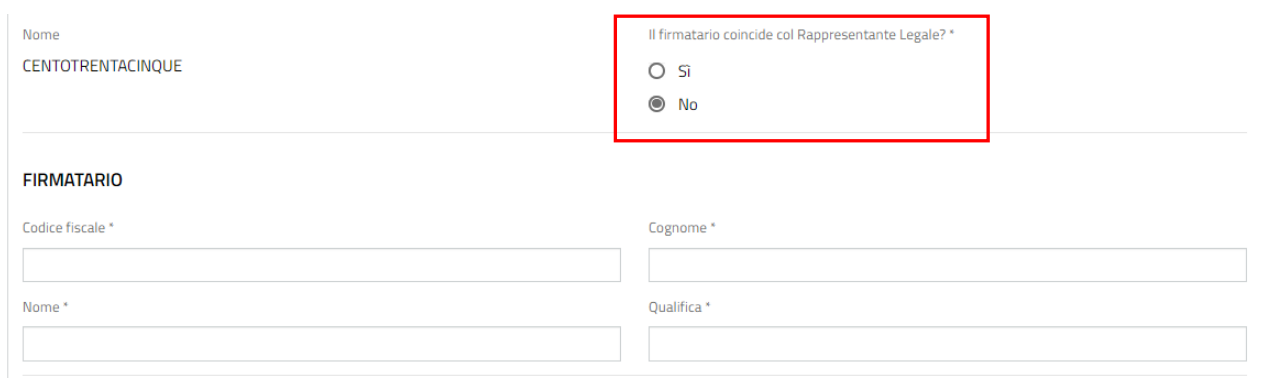

### **Figura 8 Firmatario diverso dal rappresentante legale**

<span id="page-10-0"></span>Prendere visione dei dati del Partenariato riportati, valorizzare i dati del **Conto tesoreria unica banca d'Italia** e le **Dichiarazioni**.

successiva.

Al termine della compilazione, cliccare su **VALALMODULO 2** per confermare i dati inseriti e passare alla sezione

### <span id="page-11-0"></span>**3.2 Modulo 2: Imputazione spese**

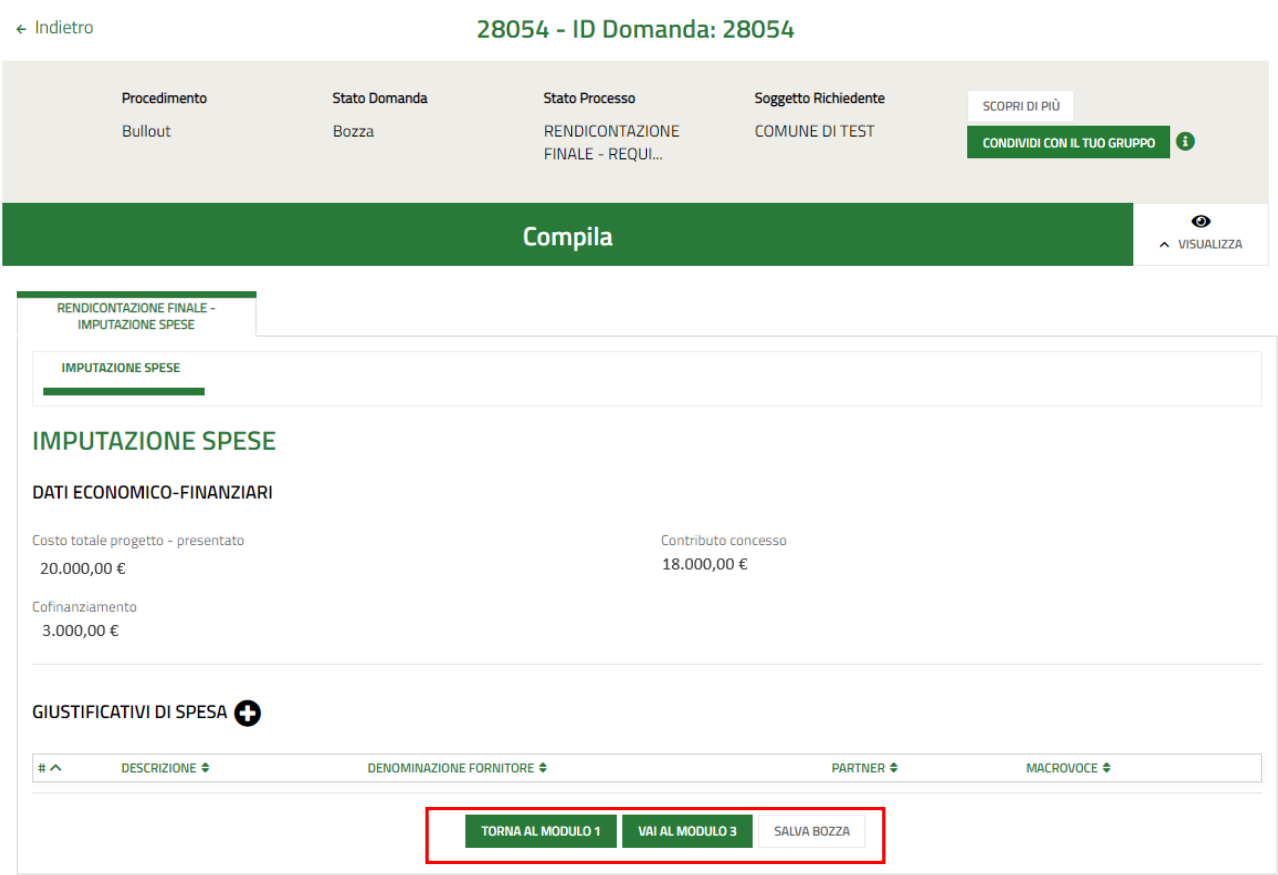

**Figura 9 Modulo 2: Imputazione spese**

<span id="page-11-1"></span>Prendere visione dei **Dati Economico-Finanziari** riportati e compilare i **Giustificativi di spesa**.

Selezionare l'icona  $\bullet$  per visualizzare il sotto modulo dedicato al giustificativo da compilare.

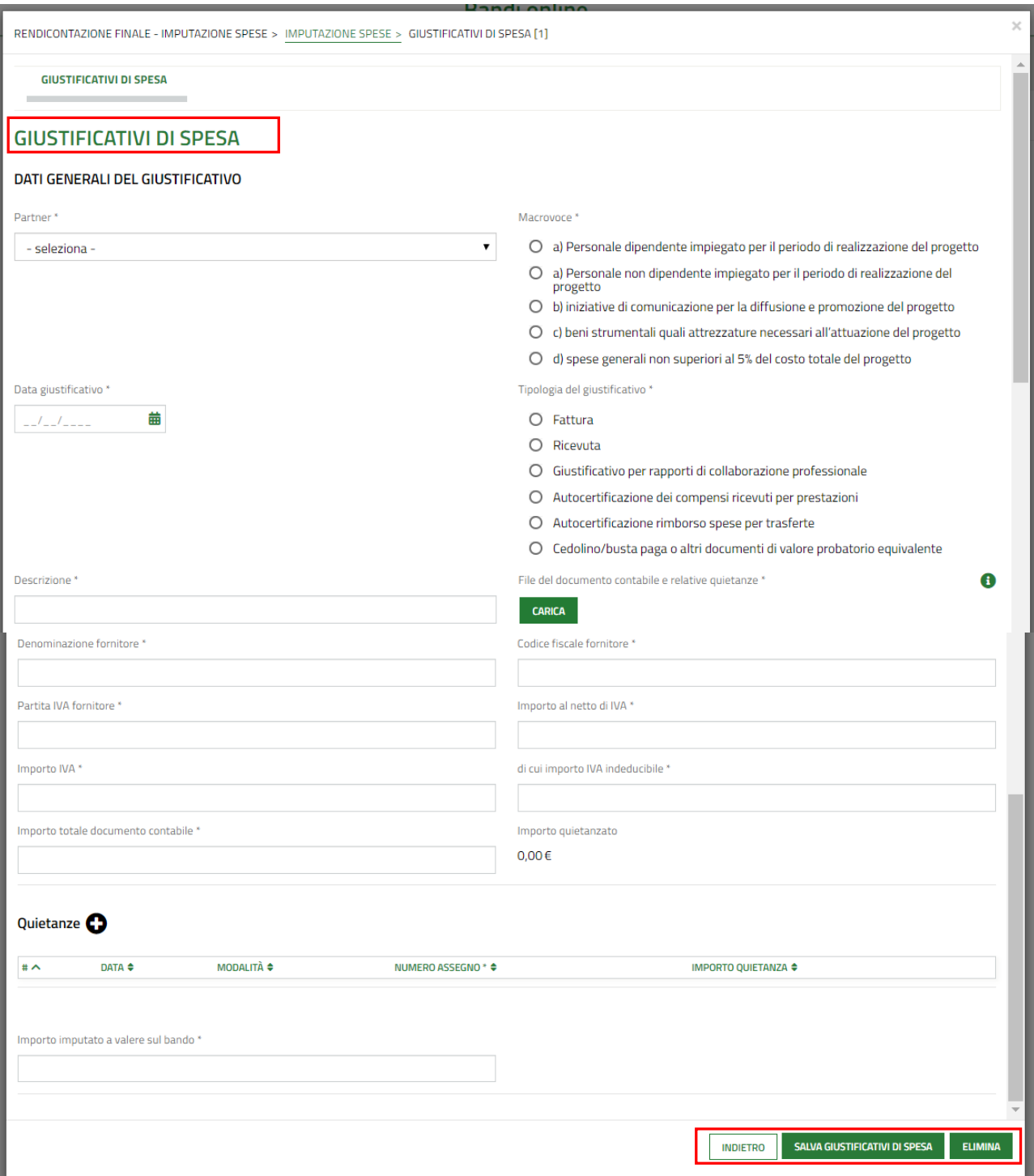

### **Figura 10 Giustificativi**

<span id="page-12-0"></span>Compilare i dati generali del giustificativo, inserendo le informazioni richieste.

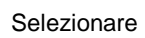

Selezionare **bulle per compilare la Quietanza** di pagamento.

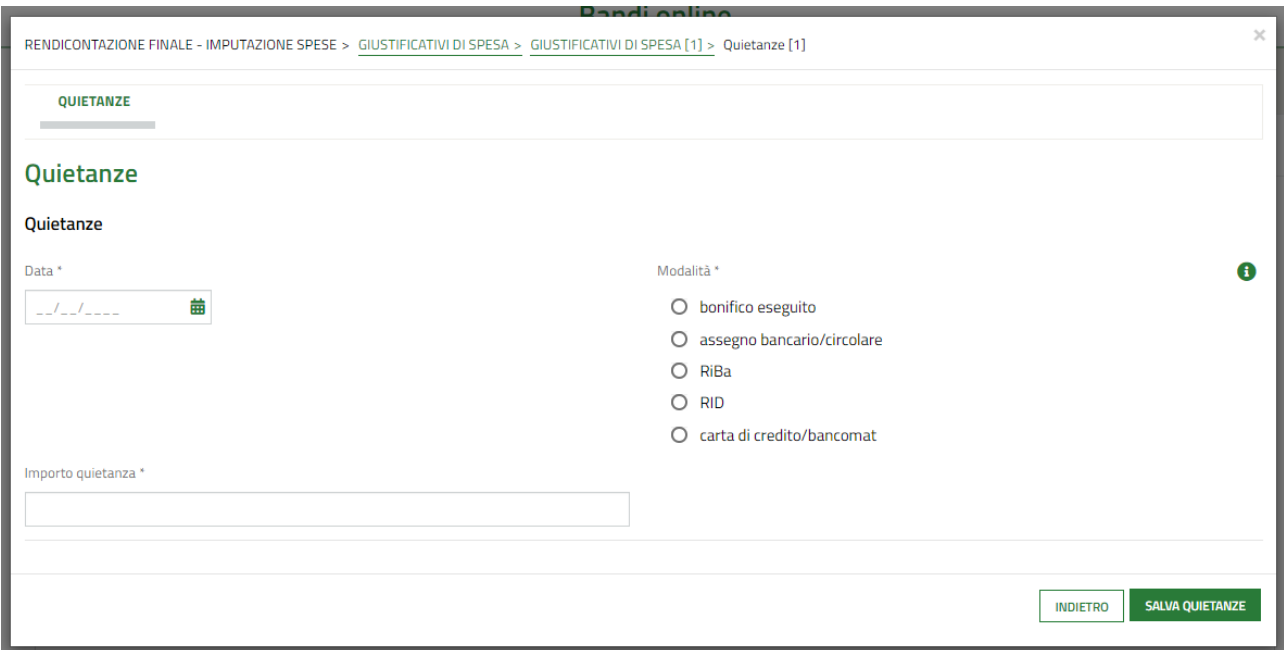

### **Figura 11 Quietanza**

<span id="page-13-0"></span>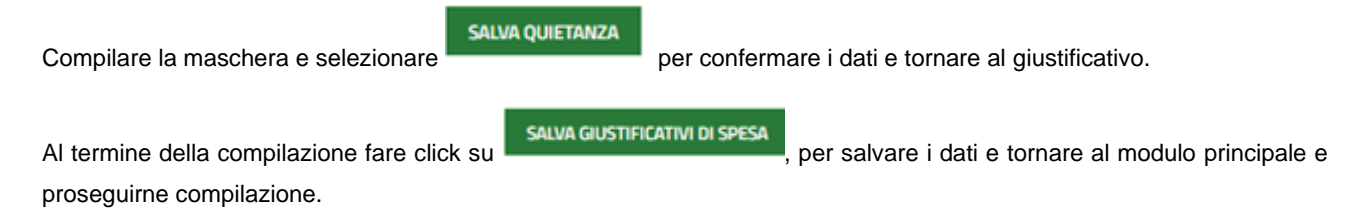

### **ATTENZIONE**

Le operazioni sopra descritte devono essere ripetute per tutti i giustificativi da inserire.

Al termine della compilazione, cliccare su **WALMODULO3** per confermare i dati inseriti e passare alla sezione successiva.

## <span id="page-14-0"></span>**3.3 Modulo 3: Riepilogo imputazione spese**

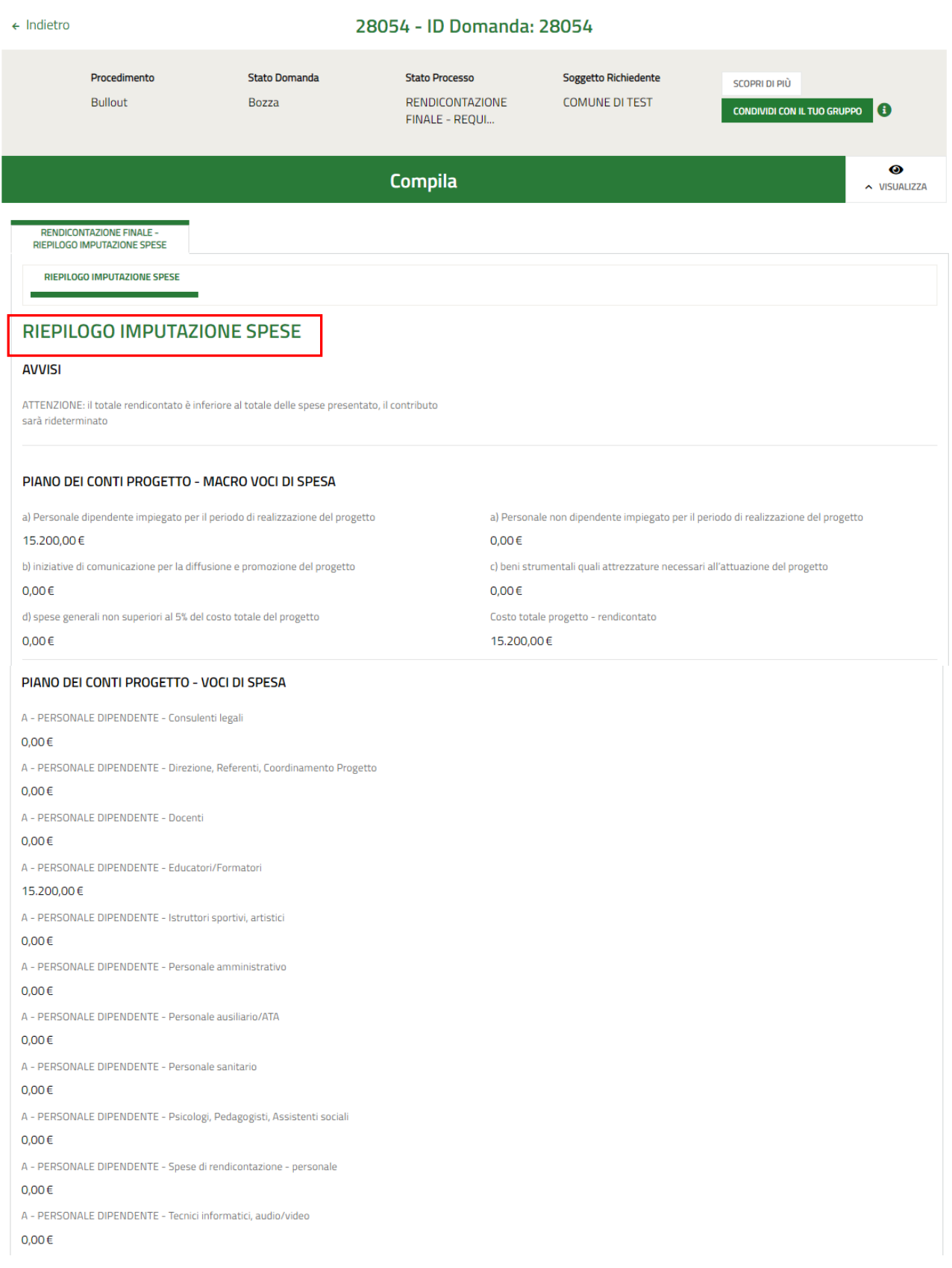

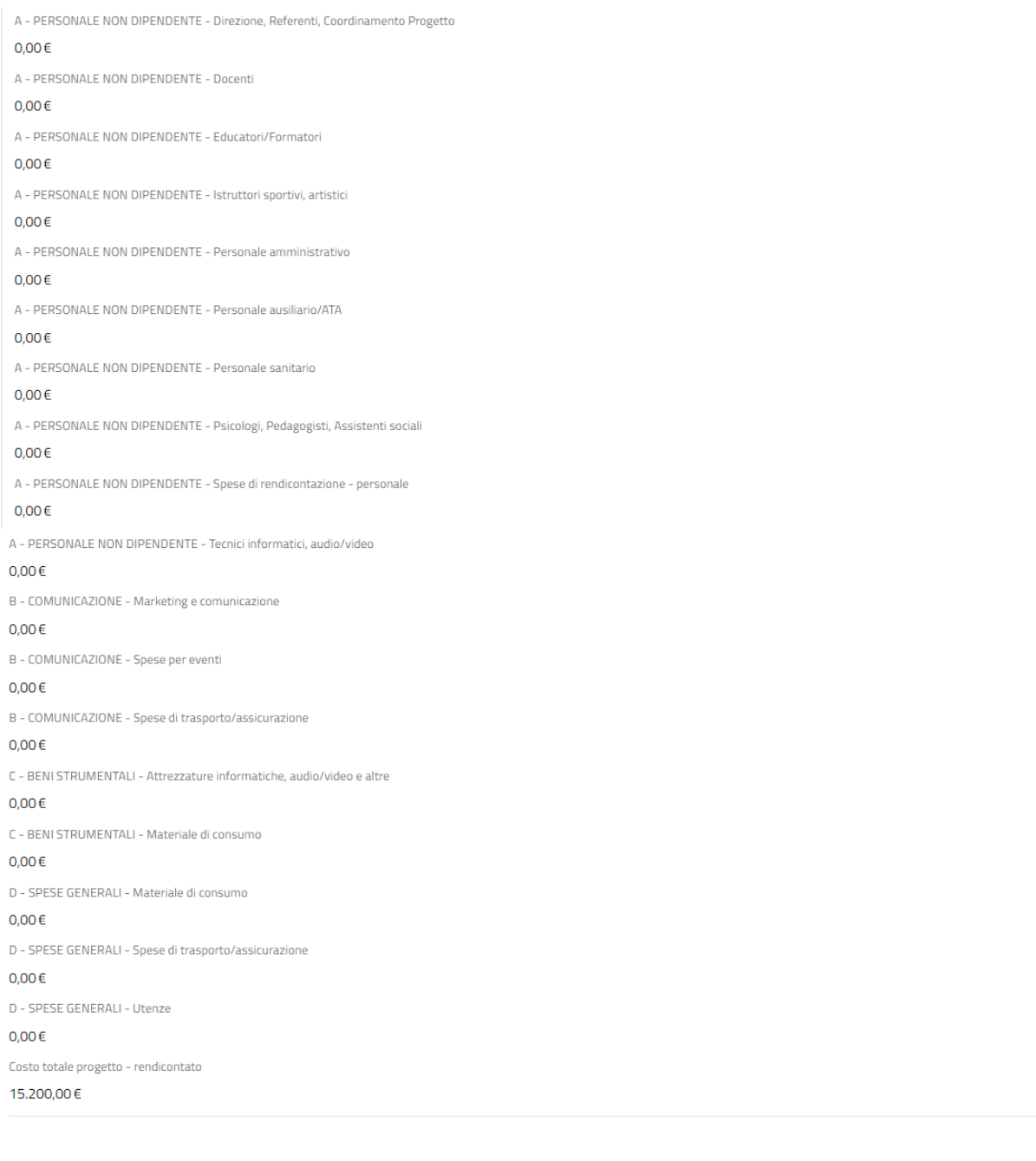

#### RIEPILOGO DI RENDICONTAZIONE PARTNER

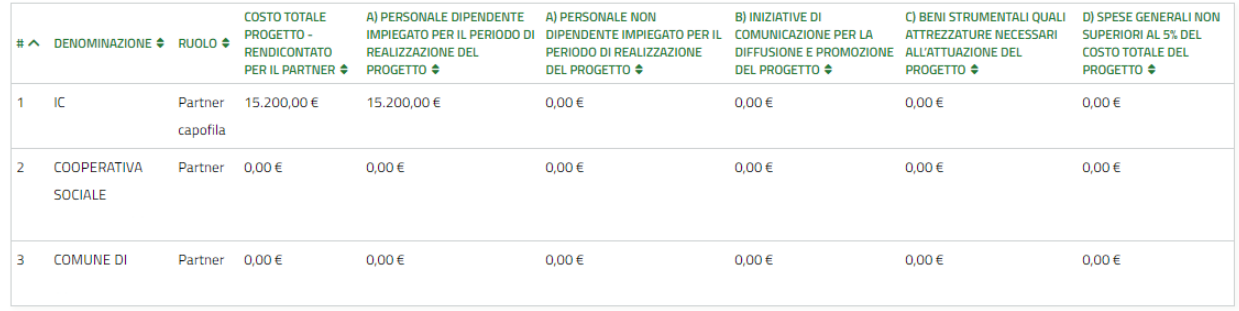

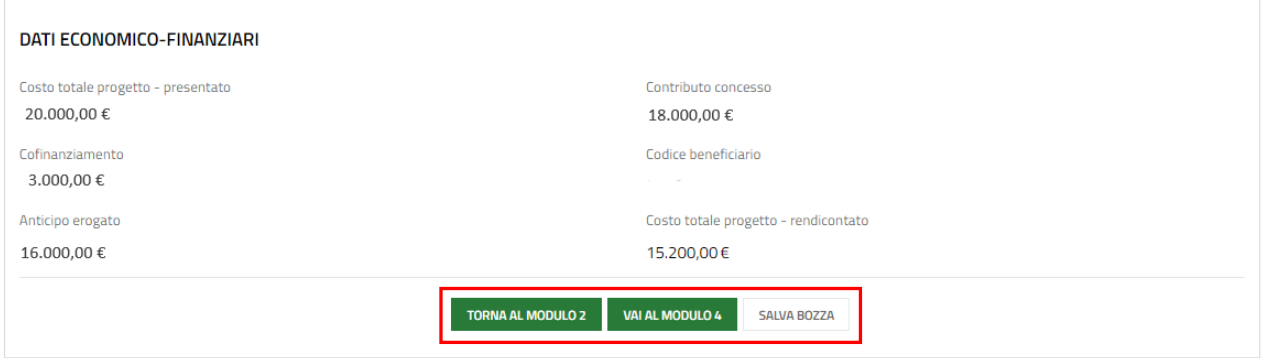

### **Figura 12 Modulo3: Riepilogo imputazione spese**

<span id="page-16-0"></span>Prendere visione del riepilogo dei Giustificativi delle Spese imputate e al termine della compilazione, cliccare su VAI AL MODULO 4 per confermare i dati inseriti e passare alla sezione successiva.

### <span id="page-17-0"></span>**3.4 Modulo 4: Documenti**

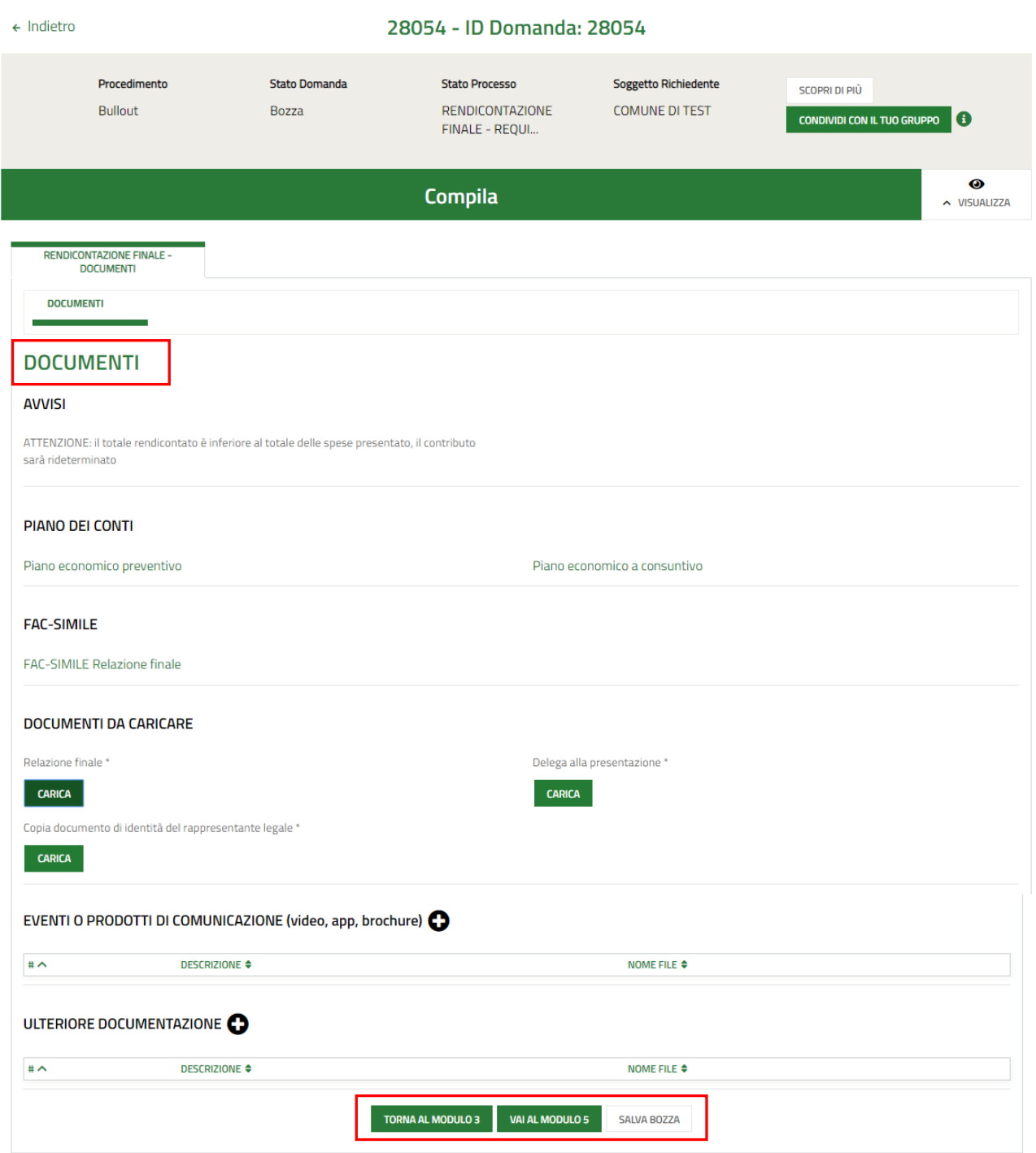

### **Figura 13 Modulo4: Documenti**

<span id="page-17-1"></span>Nel quarto modulo è necessario effettuare il download della documentazione selezionando gli appositi link e effettuare il caricamento a sistema della documentazione richiesta.

Nell'area Documenti da caricare è riportato l'elenco dei documenti da caricare tramite il bottone **CARICA** 

SI RICORDA CHE la documentazione richiesta varia in funzione di quanto compilato nei moduli precedenti.

### Selezionare l'icona  $\bullet$  per visualizzare il sotto modulo dedicato agli **Eventi o Prodotti di comunicazione**.

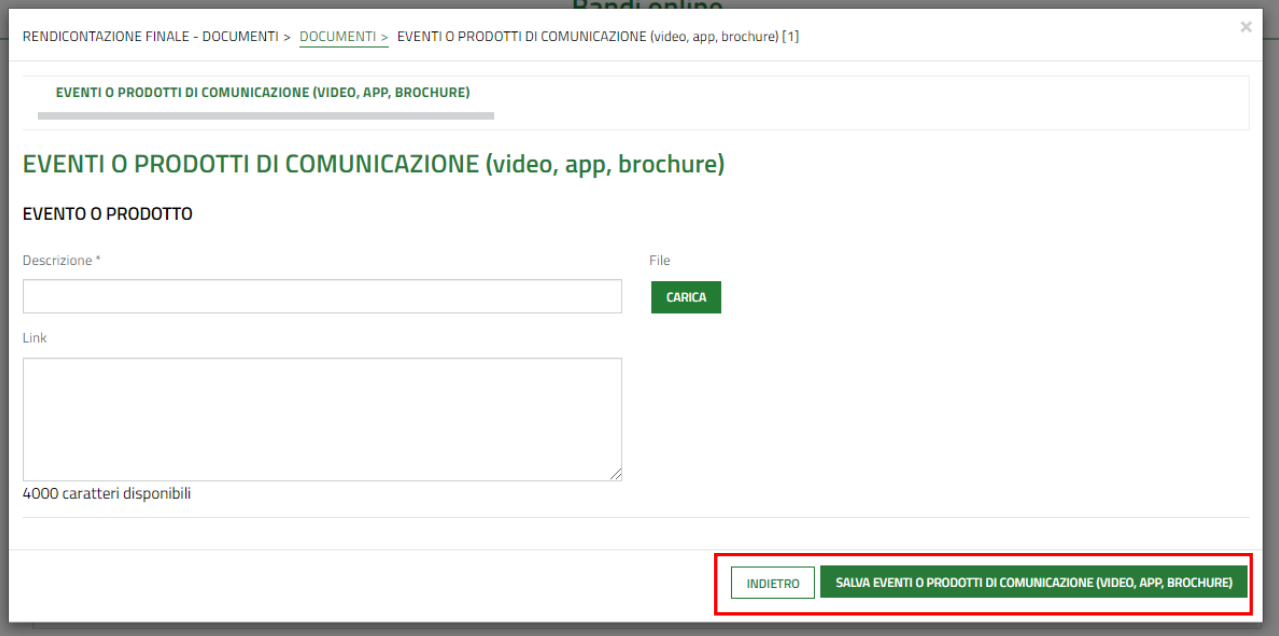

#### **Figura 14 Eventi o Prodotti di comunicazione**

<span id="page-18-0"></span>SALVA EVENTI O PRODOTTI DI COMUNICAZIONE (VIDEO, APP, BROCHURE) Caricare la documentazione relativa all'evento e selezionare per salvare i dati e tornare al modulo principale.

Selezionare **per caricare a sistema Ulteriore Documentazione.** 

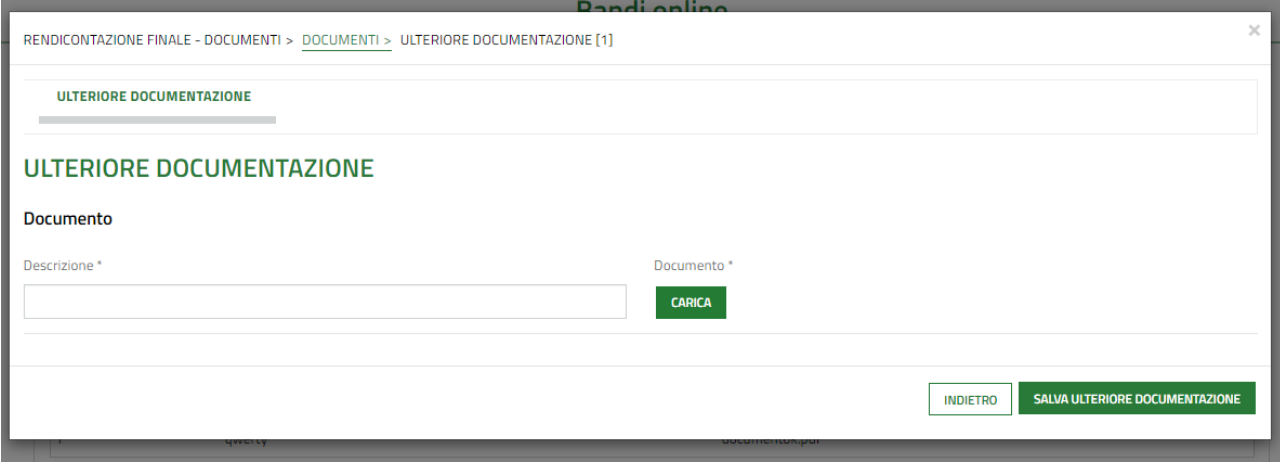

#### **Figura 15 Ulteriore documentazione**

<span id="page-18-1"></span>VAI AL MODULO 5 Al termine della compilazione, cliccare su **per confermare i dati inseriti e passare alla sezione** successiva.

## <span id="page-19-0"></span>**3.5 Modulo 5: Richiesta Erogazione saldo**

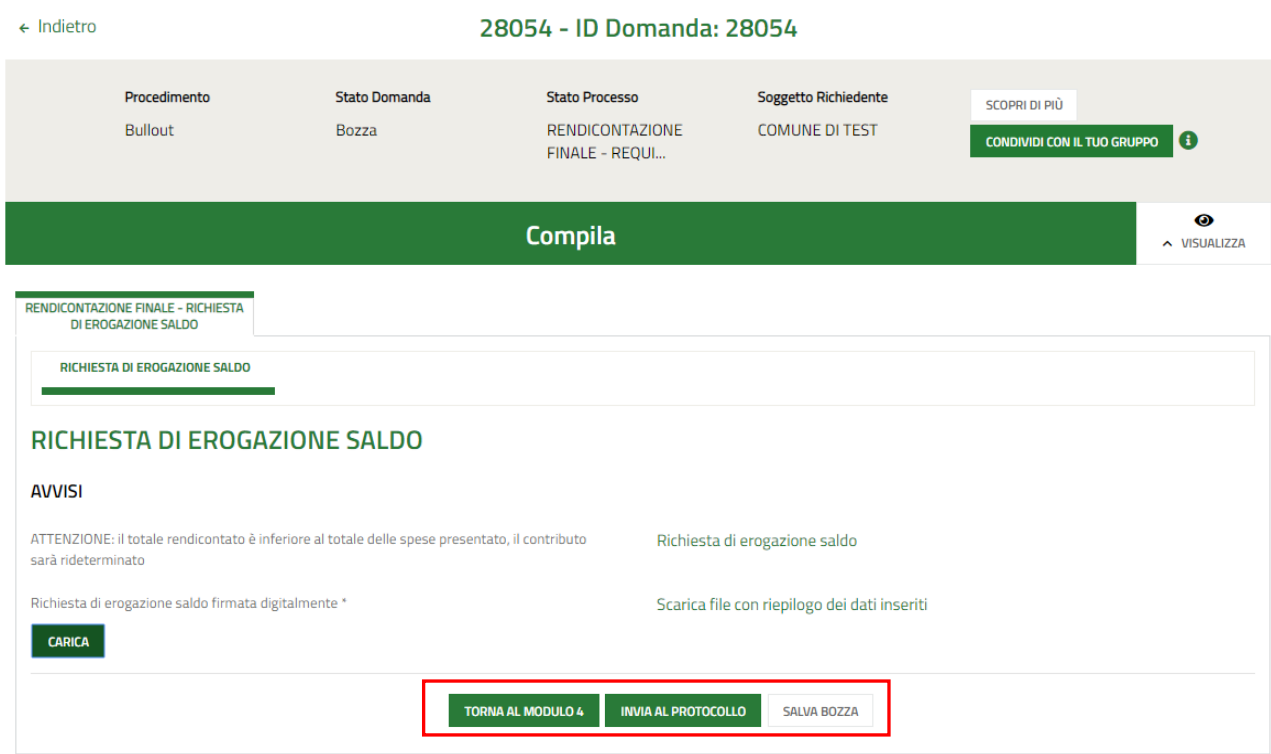

**Figura 16 Modulo 5: Richiesta Erogazione Saldo**

<span id="page-19-1"></span>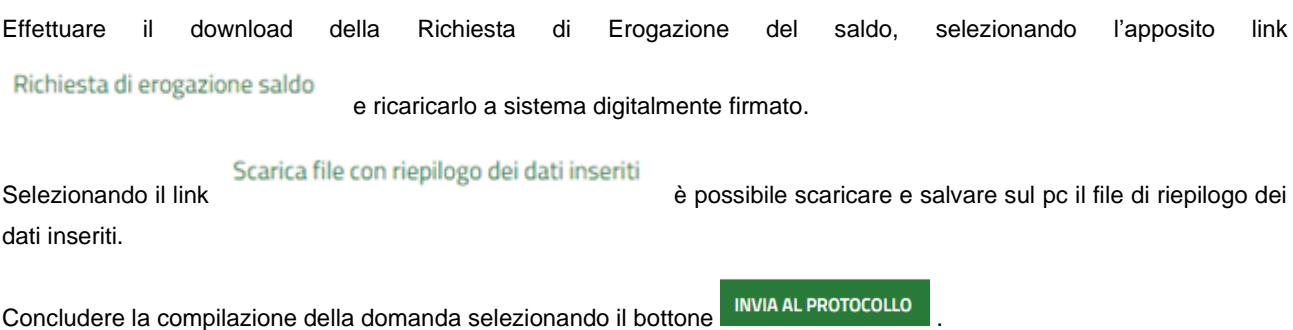

### **ATTENZIONE**

Una volta effettuato l'invio della pratica non sarà più possibile modificare i dati inseriti.